## Guidelines for Course Revision Scheduled and Unscheduled Review in CurrlQunet META

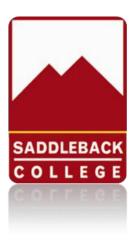

### Contents (Each item on this list is a link that will take you directly to the topic)

| Purpose                            | 3  |
|------------------------------------|----|
| General Notes                      | 3  |
| Course Revision in CurrlQunet META | 4  |
| Modifying Course Elements          | 9  |
| Cover Screen (Part 1)              | 10 |
| Cover Screen (Part 2)              | 11 |
| Cover Screen (Part 3)              | 12 |
| Units/Hours Screen (Part 1)        | 13 |
| Units/Hours Screen (Part 2)        | 14 |
| Repeatability                      | 15 |
| General Education/Transfer         | 17 |
| Methods of Instruction             | 18 |
| Content                            | 19 |
| Learning Objectives                | 20 |
| Student Learning Outcomes          | 21 |
| Requisites                         | 21 |
| Assignments                        | 25 |
| Methods of Evaluation              | 26 |
| Required Texts                     | 27 |
| Library                            | 28 |
| Distance Education                 | 29 |
| Attached Files Screen              | 32 |
| Co-Contributor(s)                  | 32 |
| Finishing the process              | 32 |

### Purpose

The purpose of this guide is to walk you through the process of revising an already approved outline in CurrlQunet META. Step by step directions will focus your attention on all key areas and provide helpful examples to follow to streamline the process of review and approval.

### **General Notes**

- 1. When working in META, work on a single course at a time.
- 2. META functions best when opened in Chrome.
- 3. For stylistic (formatting and grammar), academic language, and state required expectations across the course outline of record, refer to:
  - The Course Outline of Record: A Curriculum Reference Guide (ASCCC, 2017)
  - The Program and Course Approval Handbook (PCAH) (State Chancellors Office, 7<sup>th</sup> edition)
- 4. Don't hesitate to ask for help. Your school/division's Curriculum Chair should be your go-to resource!

### Course Revision in CurrlQunet META

(**Special directions for cross-listed courses:** Parent course must be completed first. If the course you are working on is the "child"- **WAIT**- and contact your division's Curriculum Chair for information on how to proceed.)

Login to <u>CurrIQunet META</u> using your email address and single sign-on password
 If you need help with your single sign-on please contact District IT.
 If your single sign-on is working (you can access email, SharePoint, Canvas etc..., but not META),
 please contact the curriculum specialist for your division –listed on the <u>Curriculum website</u>.

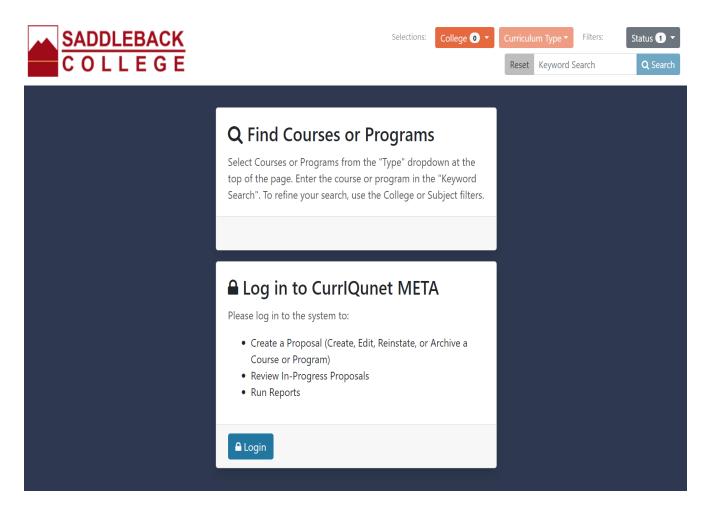

2. Once in META, find the "Create Proposal" button on the top right of the screen and click on it.

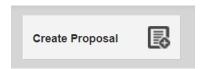

3. Using the drop-down menu, select "Saddleback – Course Modification" and click Next.

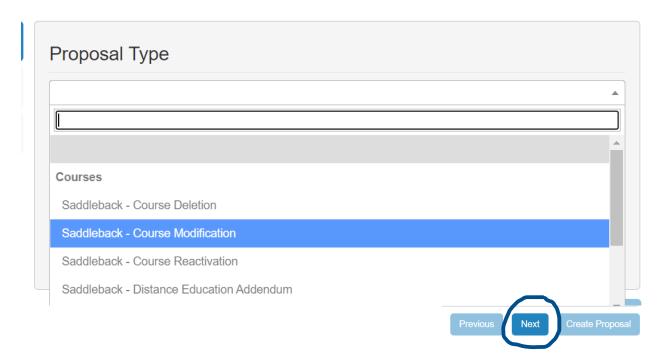

4. Click the Find Proposal button

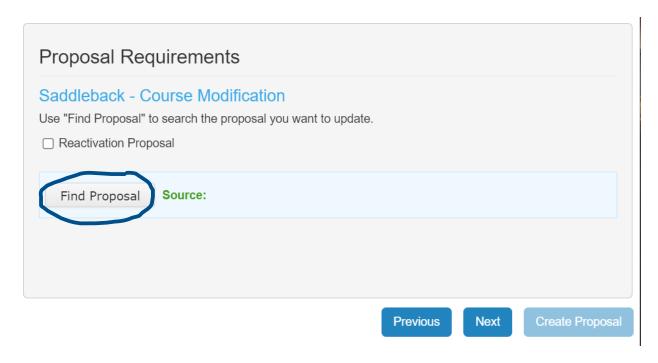

5. Enter the prefix and number into the Keyword Search box and press Search.

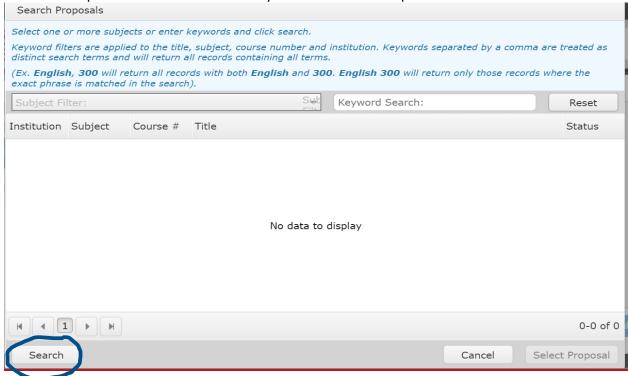

6. From the list, find the course for which you wish to create a modification. Click on it and then click Select Proposal.

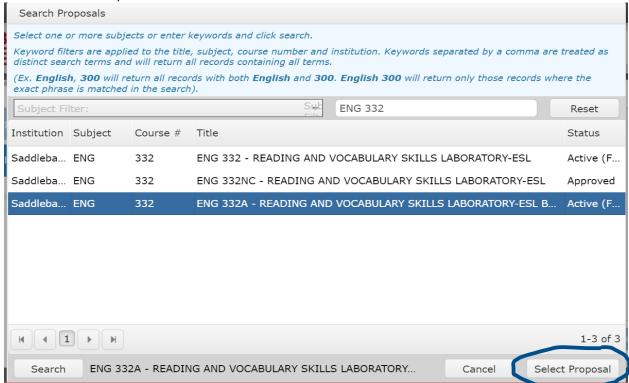

7. On the next screen, check to make sure that you have found the correct course and have selected Course Modification. If it looks correct, click "Next."

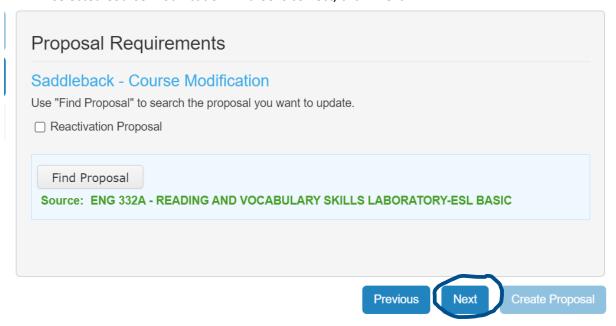

8. Again, double-check that it's the correct course, if so, click "Create Proposal."

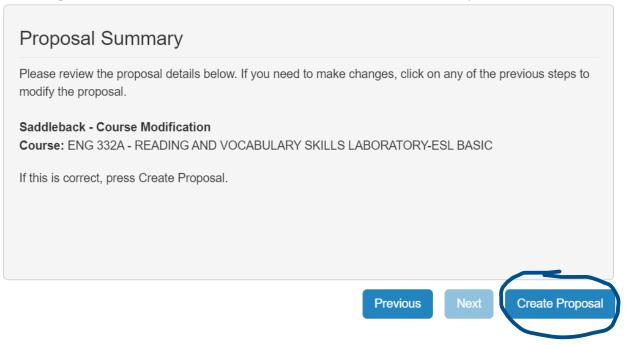

9. The next screen is the cover screen for the course modification. The tabs to the individual screens are on the left and each needs to be reviewed/updated in order to launch the course.

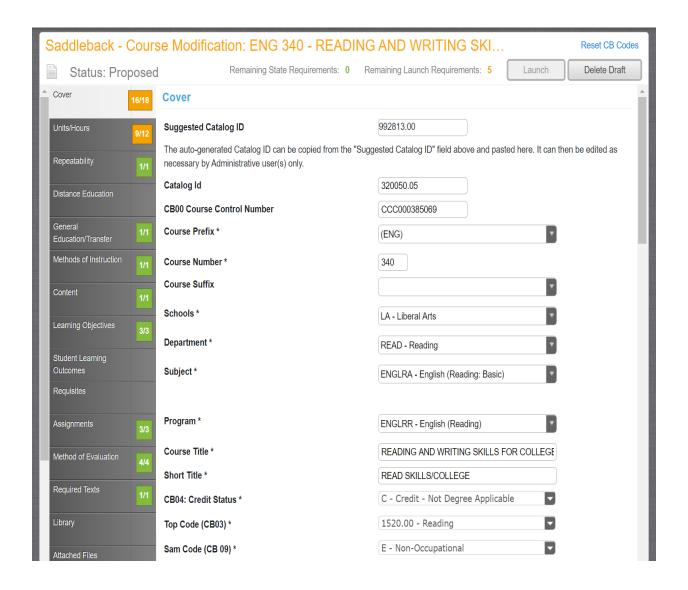

### **Modifying Course Elements**

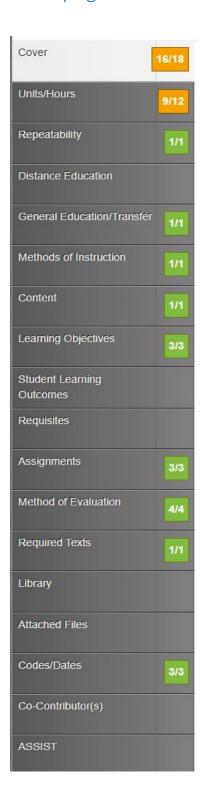

When completing a course modification, either scheduled or unscheduled, you will need to check each of the tabs on the left to make sure the screens are still accurate.

The colored boxes show you if there is mandatory information missing. Notice that the cover screen has an orange box and is showing 16/18 items complete.

Once the missing elements are filled in and saved, the box will be update to 18/18 and be green. In order to launch the course modification, all colored boxes will need to be green. The launch button can be found at the top of the screen on the right, but it will not be active until all screens are complete.

Launch

### Cover Screen (Part 1)

This screen contains all course identifying information. Here is a screenshot of the first 1/3 of the page:

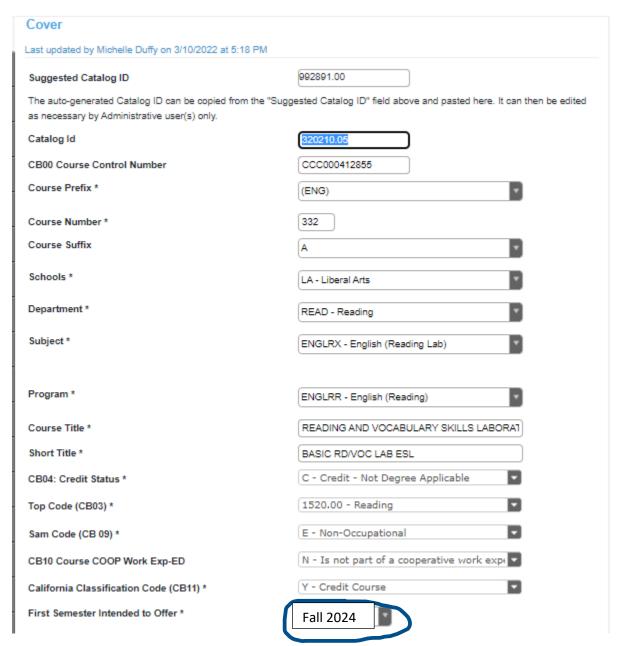

For the most part, for course revisions, these fields will not change. The one thing that will change is the element "First Semester Intended to Offer" and it is important to remember that Curriculum works a full year ahead. For example, courses going through their regular scheduled review in Spring 2023 would have their "First Semester Intended to Offer" as Fall 2024. When in doubt, ask your Curriculum Chair.

**IMPORTANT:** Keep in mind that changes to title, prefix, number, CB 03, or CB 09 create a list of other tasks including revising any program (certificate or degree) that includes this class. It is, however, important to check each field for accuracy. Errors need to be corrected. If you feel something on this screen is in error, **check with** your Curriculum Chair or specialist **before making changes.** 

### Cover Screen (Part 2)

In the next third of the cover screen, you will find more descriptive elements of the course including the Catalog Course Description and the Class Schedule Course Description. <u>Please be aware of the character limits for each which include spaces.</u>

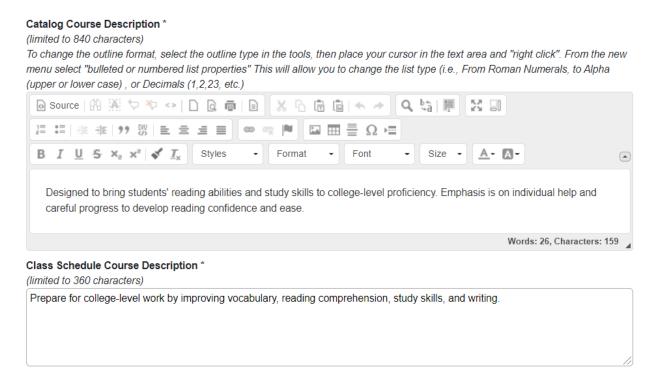

### Some important things to note:

Catalog Course Description needs to include the following, if applicable: Disclaimer if Letter grade only, disclaimer if off-campus field trips are required

Class Schedule Description needs to include the following, if applicable: C-ID course number, disclaimer if Letter grade only, disclaimer if off-campus field trips are required

It is very likely that these elements will not change.

### Cover Screen (Part 3)

In the last third of the cover screen, you will find technical elements of the course including the CIP Code, SOC Code, and Justification of Need for this modification (all changes need to be identified and explained- what was changed and why). It is a good idea to double-check that the Justification is complete since changes are reported to the Chancellor's Office.

To fill in the CIP Code for your course, you will need to refer back to the course's TOP Code (CB 03) which is given earlier on the Cover Screen. Then, you can use the <u>TOP-CIP-SOC Crosswalk</u> to determine the appropriate CIP Code (select one only) and corresponding SOC code (select only one).

Any changes to the Material Fee will be handled at a later point in time (typically January of each year). You will work with the Office of Instruction on materials fees.

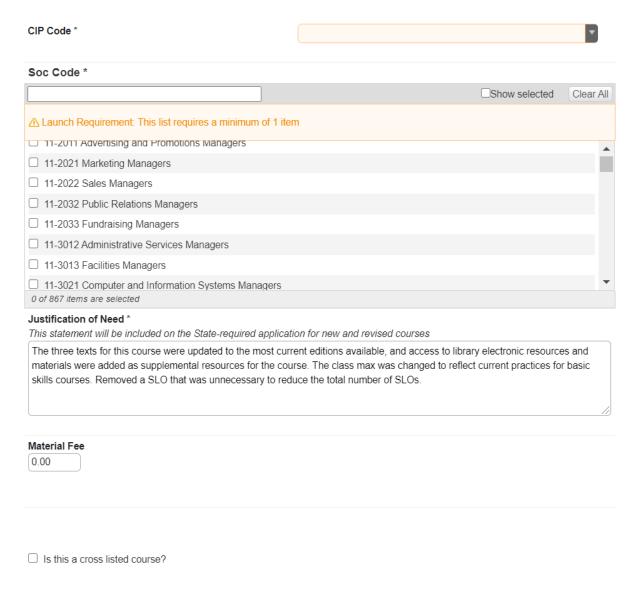

Once the page is complete, click SAVE to continue.

### Units/Hours Screen (Part 1)

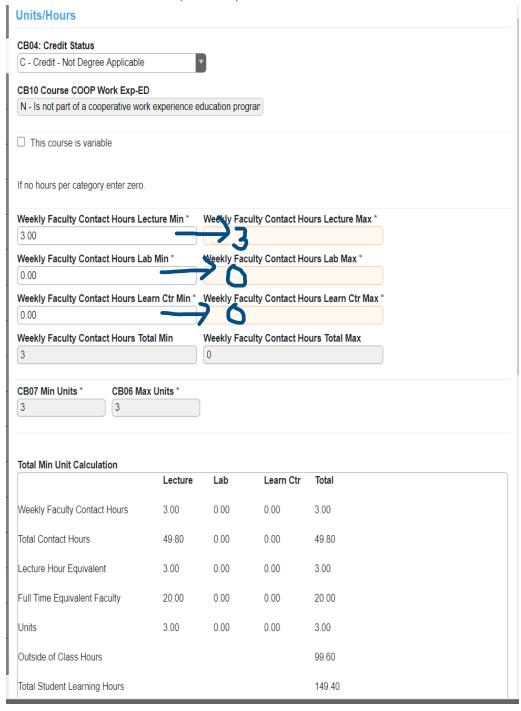

For the most part, this screen will be populated from information previously held in CurricUNET. However, you will need to complete the Weekly Faculty Contact Hours Maximums for Lecture, Lab, and Learning Center. This is simple. Just copy over the minimums.

Note: Changes to CB06, or CB07 (min/max units) are considered "substantial" and create a list of other tasks including revising certificate(s) and/or degree(s) that include this class.

### Units/Hours Screen (Part 2)

### Total Max Unit Calculation

|                              | Lecture | Lab  | Learn Ctr | Total  |
|------------------------------|---------|------|-----------|--------|
| Weekly Faculty Contact Hours | 3.00    | 0.00 | 0.00      | 3.00   |
| Total Contact Hours          | 49.80   | 0.00 | 0.00      | 49.80  |
| Lecture Hour Equivalent      | 3.00    | 0.00 | 0.00      | 3.00   |
| Full Time Equivalent Faculty | 20.00   | 0.00 | 0.00      | 20.00  |
| Units                        | 3.00    | 0.00 | 0.00      | 3.00   |
| Outside of Class Hours       |         |      |           | 99.60  |
| Total Student Learning Hours |         |      |           | 149.40 |

| Maximum Enrollment *      | 45       |
|---------------------------|----------|
| Anticipated Enrollment *  | 22       |
| Maximum WSCH              | 135      |
| Average WSCH              | 66       |
| Open Entry * No           |          |
| Grading Method *          |          |
| GR - Letter Grade or Pass | /No Pass |

It is likely that information on this part of the screen will not need to be changed. Please refrain from changing the maximum and anticipated enrollments. Adjustments to these numbers are made at the point of scheduling not in Curriculum.

Once the screen has been updated, please click the save button at the bottom right corner of the screen.

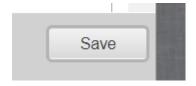

### Repeatability

If your course already is deemed not repeatable, you can leave this screen alone and move to the next screen. If it is already repeatable, please see the next clip and instructions.

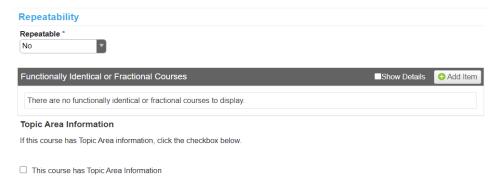

If your course is repeatable, the screen will look something like this:

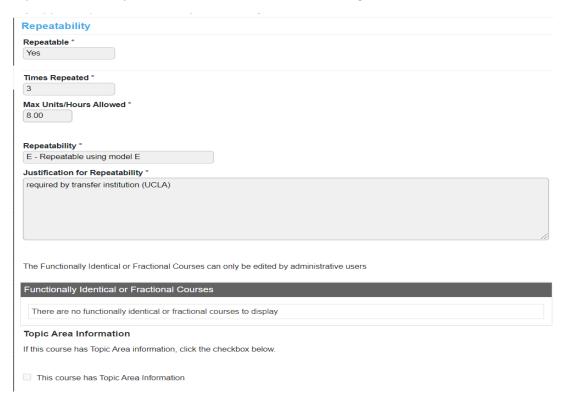

In order to retain repeatability for credit courses (non-credit excluded), the "Justification for Repeatability" needs to be updated. For example, this course has on record that UCLA requires repetition of the course as a required element of their program. Documentation of this will be included in the "Attached Files" tab (near the bottom of the tabs on the left). Each time a course comes through scheduled review, its repeatability documentation must be updated for relevancy. If you have questions, please consult your Curriculum Chair.

Once the screen has been updated, please click the save button at the bottom right corner of the screen.

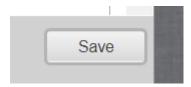

### General Education/Transfer

Even though you are working with an already approved course, it is important to check the information on this page to make sure it is correct. Work with the Articulation Officer if you have any questions.

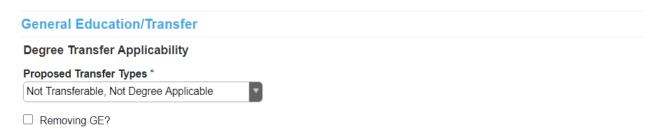

### For transfer courses only

(If the course you are working on is a non-transfer course, skip to the next screen.)

On this screen, click the "Add Item" button, then identify at least one active, lower division comparable course from either a CSU or UC. To determine if the CSU or UC course is an active lower division course, you will need to go to the transfer school's catalog and look at their course numbering system and verify on ASSIST that the course is still active. Questions? Please ask the Articulation Officer.

It is preferred that a UC comparable course is provided if UC transfer is selected in the Degree/Transfer Applicability Screen (the screen prior to this one). Remember that all comparable courses must be active and lower division. Please be sure to check the course numbering system of the CSU/UC and do not assume that 100 level courses are lower division.

If the screen has been updated, please click the save button at the bottom right corner of the screen.

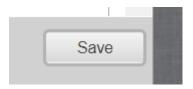

### Methods of Instruction

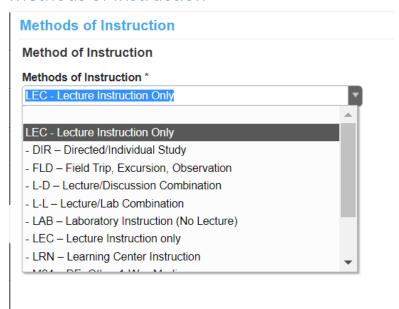

When reviewing your course, it is very likely that this screen will not change. However, here is some information about this screen.

Some elements to consider:

- Is the proposed learning environment is realistic to the needs of the learning experience?
- Are the methods of instruction appropriately ensure that quality occurs in an equal and consistent manner irrespective of any delivery constraints?
- Are the methods of instruction used are appropriate to the objectives? If an objective is to "physically perform," then lecture as the sole method for learning is not enough.

Further explanation of Methods of Instruction can be found in The Course Outline of Record pg. 52.

### **LEC-Lecture Instruction only**

Choose this option for primarily lecture courses. Lecture only courses can include student activity and discussion as part of the teaching methodology but do not have identified lab assignments.

### L-L-Lecture/Lab Combination

Choose this option when students are required to demonstrate skills and competencies conveyed through lecture.

### LAB-Laboratory Instruction (No Lecture)

This option is typically chosen for courses that provide opportunities for skill development and practice of a previously or concurrently taken course.

If you are considering any of the other options -ask your Curriculum Chair for advice.

### Content

Even if no major changes are planned for the lecture content, this section should be reviewed for accuracy and updated as necessary. Guidelines for these stylistic elements can be found in the Saddleback Style Guide.

The outline format for the Content Screen is not your traditional outline format and will look like the example below. In addition, this screen is linked to the Units/Hours Screen and the fields for lecture content, lab content, and/or learning center content will only appear if a value other than 0 is entered into the associated fields on the Units/Hours Screen.

### Course Lecture Content (Use outline format) \*

To change the outline format, select the outline type in the tools, then place your cursor in the text area and "right click". From the new menu select "bulleted or numbered list properties" This will allow you to change the list type (i.e., From Roman Numerals, to Alpha (upper or lower case), or Decimals (1,2,23, etc.)

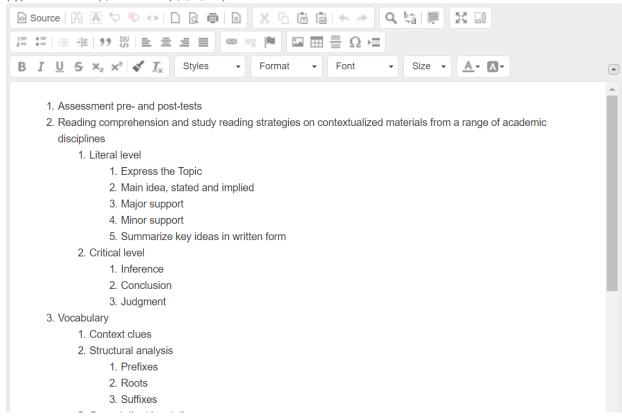

If the screen has been updated, please click the save button at the bottom right corner of the screen.

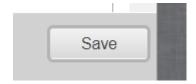

### Learning Objectives

Even if no major changes are planned for the Learning Objectives, this section must be checked for accuracy and to see if the objectives represent what has so far been mentioned in the course description and content areas. There should be a clearly observable thread through the entire course that weaves through course description, content, objectives, assignments, and methods of evaluation. There should not be anything in one area that cannot be tied to another. See the integration statement in the <a href="Saddleback Style Guide">Saddleback Style Guide</a>. Bloom's Taxonomy is a helpful resource when considering verbs for objectives and methods of evaluation. There is a link to Bloom's at the top of the screen (see image below).

If a Learning Objective needs to be edited, simply click on the icon, edit, then click

If a Learning Objective needs to be added, simply click

Objectives can be reordered by dragging them into the desired position.

\*If a Learning Objective needs to be removed, you will need to remove it from the Distance Education screen first by going to that screen, clicking the , and then confirming the deletion. Once that is complete, it can be removed from the Learning Objectives screen using the same procedure.

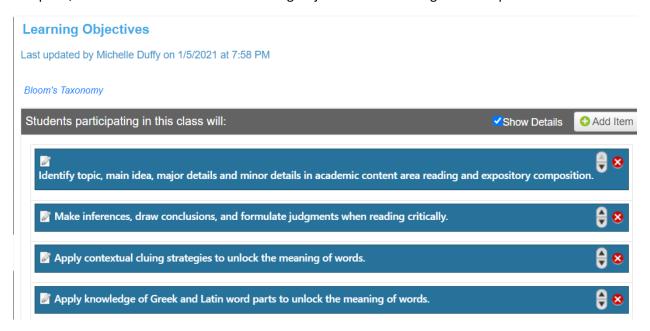

If the screen has been updated, please click the save button at the bottom right corner of the screen.

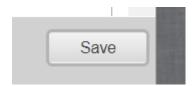

### **Student Learning Outcomes**

Even if no major changes are planned for the course's Student Learning Outcomes, this section should be reviewed for accuracy; however, changes to SLOs need to be made in Improve rather than in META.

As you may notice, you are not able to edit this screen directly. Changes made to SLOs will be imported into META from Improve twice each year- once in October and then in late February. Rest assured that any changes you make to the course's SLOs will appear in META before the version of your course you are currently working on becomes the ACTIVE version. Any questions can be directed to your Curriculum Chair or the SLO Coordinator.

### Requisites

On this screen, you will identify any prerequisites, corequisites, recommended preparations, or limitations that this course will have. There are particular rules about establishing pre and corequisites and specific requirements for documentation and process. To start:

Prerequisites or corequisites may be established only for any of the following purposes (Section 55003(d):

- The prerequisite or corequisites is expressly required or expressly authorized by statute or regulation; or
- 2. The prerequisite will assure, consistent with section 55002, that a student has the skills, concepts, and/or information that is presupposed in terms of the course or program for which it is being established, such that a student who has not met the prerequisite is highly unlikely to receive a satisfactory grade in the course (or at least one course within the program) for which the prerequisite is being established; or
- 3. The corequisites course will assure, consistent with section 55002, that a student acquires the necessary skills, concepts, and/or information, such that a student who has not enrolled in the corequisites is highly unlikely to receive a satisfactory grade in the course or program for which the corequisites is being established; or
- 4. The prerequisite or corequisites is necessary to protect the health or safety of a student or the health or safety of others.

### **Recommended Preparation**

Signify that acquisition of a body of knowledge or course skills will be of great advantage to a student prior to enrollment in a specific course. However, enrollment in a course to acquire this knowledge or skills is not required, merely recommended.

If a requisite will be established, the requirements for validation are specific and can be found in the Guidelines for Title5 Regulations Section 55003 <u>Policies for Prerequisites, Corequisites and Advisories on Recommended Preparation.</u>

There are different reasons to have a requisite, each one requires a specific type of documentation.

### If you are entering the objectives from a pre-requisite course:

- 1. Put the prefix and number of the course, for example CDE 7
- 2. Copy the objectives from the **most** updated version of the course. Sometimes this is the active version, but sometimes it is the modification version for the upcoming year if changes have been made. Ask your lead for help!

Choose the reason for your requisite from the left-hand column, then see what is needed in the validation screen in the corresponding right-hand column.

| Type of Validation                                    | What to put in the validation screen                 |
|-------------------------------------------------------|------------------------------------------------------|
| Pre-requisite course in a sequence in a discipline    | Objectives from pre-requisite course                 |
| Example: ENGL 100 F for ENGL 103 F                    |                                                      |
| Pre-requisite course for vocational discipline        | Objectives from pre-requisite Course                 |
| Example:                                              |                                                      |
| PRNT 101 F for PRNT 151 F                             |                                                      |
| Pre-requisite course out-of-discipline                | Objectives from pre-requisite                        |
| (NOT English or Math Skills)                          | course Plus                                          |
| Example: PHYS 221 F for ENGR 201 F                    | Proof from catalog pages that similar pre-requisites |
|                                                       | are                                                  |
|                                                       | required by 3 UC or CSU campuses                     |
| Pre-requisite course or eligibility for course out of | Objectives from requisite course                     |
| discipline                                            | Plus one of the following:                           |
| (English or Math skills)                              | Data collection and                                  |
| Example:                                              | analysis Or                                          |
| MATH 150AF for PHYS 221                               | Proof from catalog pages that similar pre-requisites |
| or                                                    | are required by 3 UC or CSU campuses                 |
| Eligibility for ENGL 100 for POSC 200 F               | Or                                                   |
|                                                       | a letter from a baccalaureate                        |
|                                                       | granting institution requiring                       |
|                                                       | the prerequisite as a condition                      |
|                                                       | for granting transfer credit                         |
| Pre-requisite Cut Score                               | Objectives from requisite course                     |
| (For use within same discipline sequence)             | plus                                                 |
| Example: ENGL 060 F or assessment process for         | Test approved by CO plus                             |
| ENGL100 F                                             | Validated cut-off scores plus                        |
|                                                       | Multiple Measures Plus                               |
|                                                       | Disproportionate impact study                        |
| Pre-requisite Cut Score                               | Objectives from requisite course                     |
| (For use outside the Assessment Skill area)           | plus                                                 |
| Example: ENGL 060 F or assessment process for         | Test approved by CO plus                             |
| HIST 170 F                                            | Validated cut-off scores plus                        |
|                                                       | Multiple Measures Plus                               |
|                                                       | Disproportionate impact study                        |
|                                                       | Plus                                                 |

|                                                       | Data Collection and Analysis                    |
|-------------------------------------------------------|-------------------------------------------------|
|                                                       |                                                 |
|                                                       |                                                 |
|                                                       |                                                 |
|                                                       |                                                 |
| Pre-requisite Health & Safety                         | Objectives from requisite course                |
| Example: Basic Scuba certification through NAUI;      | Related to health & safety skills               |
| Ability to swim 500 yards.                            | plus                                            |
|                                                       | documentation if mandated by                    |
|                                                       | outside agency.                                 |
| Non-course prerequisites (recency etc)                | Objectives from requisite course                |
| Example: Prerequisite course must be completed within | plus Data collection & analysis                 |
| the last 7 years                                      |                                                 |
|                                                       |                                                 |
|                                                       |                                                 |
| Recommended Preparation                               | Objectives from requisite course                |
| Examples:                                             |                                                 |
| Strongly recommend ENGL102 F for ENGL 243 F           |                                                 |
| Or Strongly recommended ENG 200 for CDE 7 Or          | Fundamentian of substable                       |
| Two years of high school Spanish                      | Explanation of why this preparation is needed   |
|                                                       | preparation is needed                           |
| Limitation: Imposed by Law or Contract                | Documentation of regulation                     |
| Example: Valid Cosmetology License for COSM 060 F     |                                                 |
| 000 F                                                 |                                                 |
| Limitation Performance Courses Audition               | Other courses available to meet                 |
| Example: Audition for MUS 275 F                       | degree/cert requirements that                   |
| Limitation box on the requisites screen must          | do not require audition Plus                    |
| state what the audition will be looking for           | disproportionate impact study                   |
| Limitation: Skills or Performance                     | Explanation of why this skill will              |
| Example: Demonstrated ability to sight read           | help student succeed in the class.              |
|                                                       | tile class.                                     |
| Honors Courses                                        | Other non-honors                                |
| Example: ENGL 100F vs. ENGL 100HF                     | sections/courses are available                  |
|                                                       | to                                              |
| DI 1 60 0 11 ( 1 11 11                                | meet degree/cert requirements                   |
| Blocks of Courses or Sections (establishing a cohort) | Other non-cohort sections/courses are available |
| Control                                               | to                                              |
|                                                       | meet degree/cert requirements                   |
|                                                       |                                                 |
|                                                       |                                                 |
|                                                       |                                                 |

If the screen has been updated\*, please click the save button at the bottom right corner of the screen.

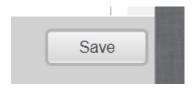

\*Keep in mind that adding or removing requisites may require that any program the course is in be updated as well.

### **Assignments**

Even if no major changes are planned in the assignments area, this section must be checked for spelling, grammar and completeness. There should be a clearly observable relationship between the course objectives and the assignments. Guidelines for these stylistic elements and examples of assignments can be found in the <u>Saddleback Style Guide</u>.

Below is a snippet of the first part of the screen:

### Typical Outside-of-Class Assignments

### Reading Assignments \*

To change the outline format, select the outline type in the tools, then place your cursor in the text area and "right click". From the new menu select "bulleted or numbered list properties" This will allow you to change the list type (i.e., From Roman Numerals, to Alpha (upper or lower case), or Decimals (1,2,23, etc.)

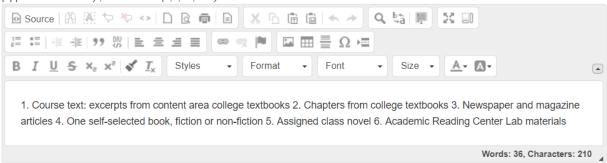

### Writing Assignments \*

To change the outline format, select the outline type in the tools, then place your cursor in the text area and "right click". From the new menu select "bulleted or numbered list properties" This will allow you to change the list type (i.e., From Roman Numerals, to Alpha (upper or lower case), or Decimals (1,2,23, etc.)

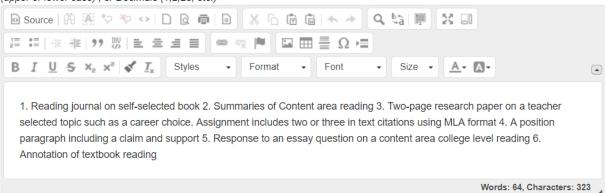

If the screen has been updated, please click the save button at the bottom right corner of the screen.

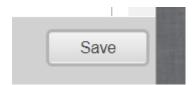

### Methods of Evaluation

Even if no major changes are planned for the Methods of Evaluation, this section must be checked for format, grammar, and clear statements of what the student will be evaluated on in any given assignment. All assignments presented in the previous screen should have how they will be evaluated explained here. Guidelines for these stylistic elements and examples for each area can be found in the <a href="Saddleback Style Guide">Saddleback Style Guide</a>. Also described in the style guide are examples of types of MOEs that represent each of the 4 types of evaluation.

There must be at least one evaluation method in each of the four sections.

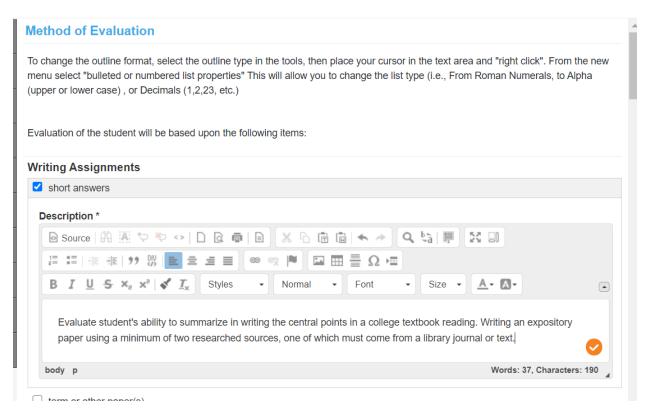

If the screen has been updated, please click the save button at the bottom right corner of the screen.

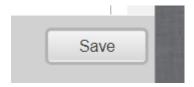

### **Required Texts**

In this screen, check to make sure the most recent edition is listed, there are no spelling errors, and the ISBN is correct. Also, at least one textbook needs to be no more than 5 years old when this proposed course modification becomes active. For example, if a course modification is for Fall 2022 (see cover screen), it would need to have at least one text that is 2017 or newer.

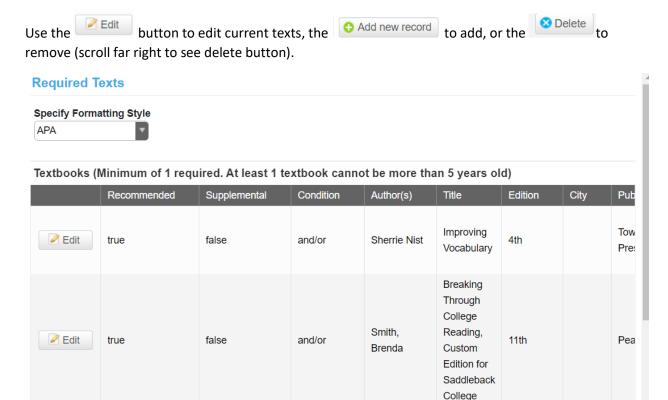

\*All transferable science courses with a lab must have a lab manual included on this screen.

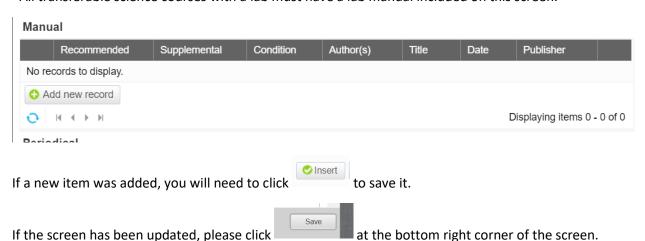

### Library

Review the information on this screen to ensure that it still applies. Change if necessary.

### Library

# Resource Needs ✓ Library electronic resources will support this class □ N/A □ I recommend we add ✓ Materials in the Library support this class □ Other

If the screen has been updated, please click the save button at the bottom right corner of the screen.

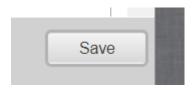

### Distance Education

While this screen is not mandatory, all courses (with very few exceptions) need to have this page completed. If your course does not have a current DE addendum, there will be a dropdown box marked "No." This box will need to be changed to "Yes" and the DE addendum needs to be completed.

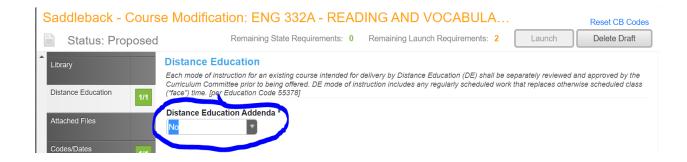

Once the box is changed to "Yes" another question will appear that asks if the course is to be taught online in Emergency situations only.

### Is this DE Addenda approved for emergency use only?

This response defaults to "No"; however, it can be changed to "Yes." There are three options for "Emergency Only" use for courses that are only to be taught online in emergency situations.

| ☐ If the course is expected to be taught in person and is approved to be taught online only in emergency circumstances, check this box.                                                                                                    |
|----------------------------------------------------------------------------------------------------|
| If the lecture portion of the class may be taught online, but the lab portion is expected to be taught in person and is approved to be taught online only in emergency circumstances, check this box.                                            |
| If part of the class may be taught online, but there is some portion of the class (other than a lab) that is expected to taught in person and is approved to be taught online only in emergency circumstances, check this box and explain below: |

Then, complete the items related to Instructor-Student Interaction, Individualized Assignment Feedback, and Student-Student Interaction.

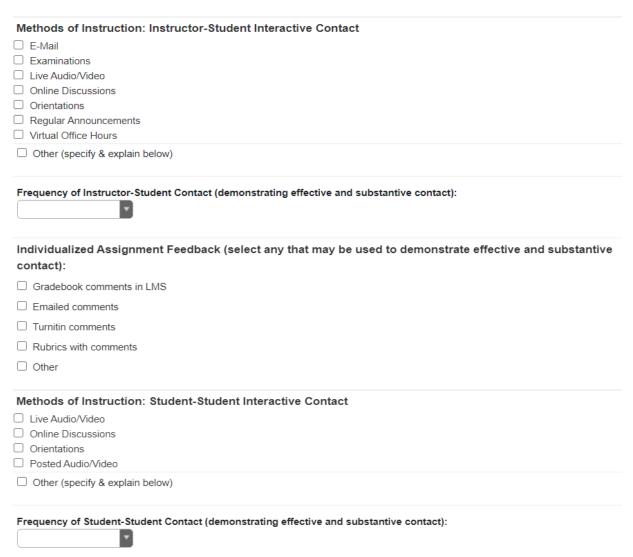

Then, you will need to complete the Course Objectives section. If the Course Objectives appear like this:

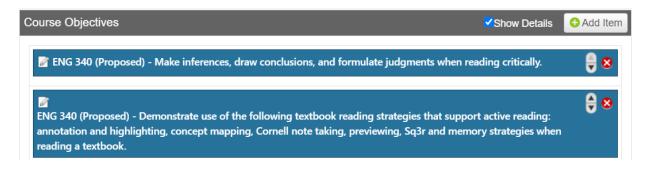

You simply click on each objective to open it:

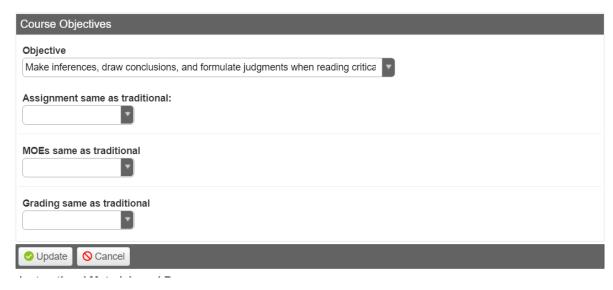

Complete each objective by using the toggle to select "Yes" or "No" for the Assignments, MOEs, and Grading being same as traditional. If you select "No," a text box will open for you to include how the

online version of the course differs from face-to-face courses. When finished, click

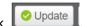

You will need to do this for each objective.

If your objectives are not populated, you will need to click on the "Add Item" button, select the objective and then follow the same process above. This will need to be done for each objective.

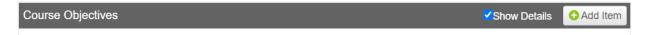

Once all objectives have been addressed, please select any Instructional Materials and Resources that will be used. At a minimum, Canvas should be checked.

### Instructional Materials and Resources

Canvas

Lab Kit

□ CD-ROM/DVD

Video/Audio

Library Resources

Other

If the screen has been updated, please click the save button at the bottom right corner of the screen.

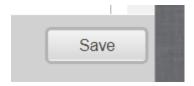

If no changes were made, the save button is not needed and will not appear.

### Attached Files Screen

Though listed as optional, this area is the repository for transfer documentation related to repeatability and repetition.

### Co-Contributor(s)

Search by last name and click the box by the faculty member's name. Doing so will give the co-contributor access to modify all screens; however, the initiator is the only one who can launch or relaunch the course modification. Also, please keep in mind that curriculum is faculty run and administrators and senior admins should not be co-contributors.

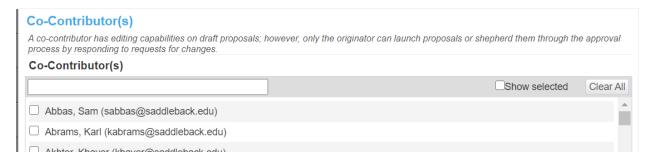

### Finishing the process

Once you have finished all of the screens, the "Launch" button at the top left of the screen will become active.

Clicking launch will start your course through the local approval queue in the following order:

**Level 1**: Initiator (this you- when you launch, the course goes from Proposed to Launched and moves to the next level)

**Level 2**: Curriculum Lead (your lead is the same as your division's Curriculum Chair- reviews revisions and provides feedback and assistance to make corrections if needed)

**Level 3**: Department Chair (dept. faculty, dean, library, and DSPS) for review and feedback. Dept Chair forwards to the DE Coordinators and AO)

**Level 4**: Distance Education Coordinators and Articulation Officer (check their areas for issues and provide feedback and assistance to faculty to make corrections if needed)

Level 5: Curriculum Chair (final check)

Level 6: Curriculum Specialist

If a course requires changes be made after it is launched, it will be sent back to the initiator. The initiator will need to go into his/her proposals, open the course modification and make the necessary edits. Once the initiator has made the required changes, he/she will need to relaunch the course by going under the

Approvals tab on the front screen , selecting "Changes Made," and then clicking the Commit button.

Once a course makes it through all six levels of the queue, it will go for local approval.

Local approval consists of:

- 1. Curriculum Committee approval (either consent or info/action depending on changes made)
- 2. Academic Senate approval (consent)
- 3. Board of Trustees

After Local Approval is complete, the course can be modified in the state inventory system (COCI).